#### ARDEHALI ART

# **How to use Ardehali Art, Web Portal**

# **For VIP Users and Art Dealers :**

How to create an account :

- 1. Open The website
- 2. Go to Login/Logout in the top of Home Page.

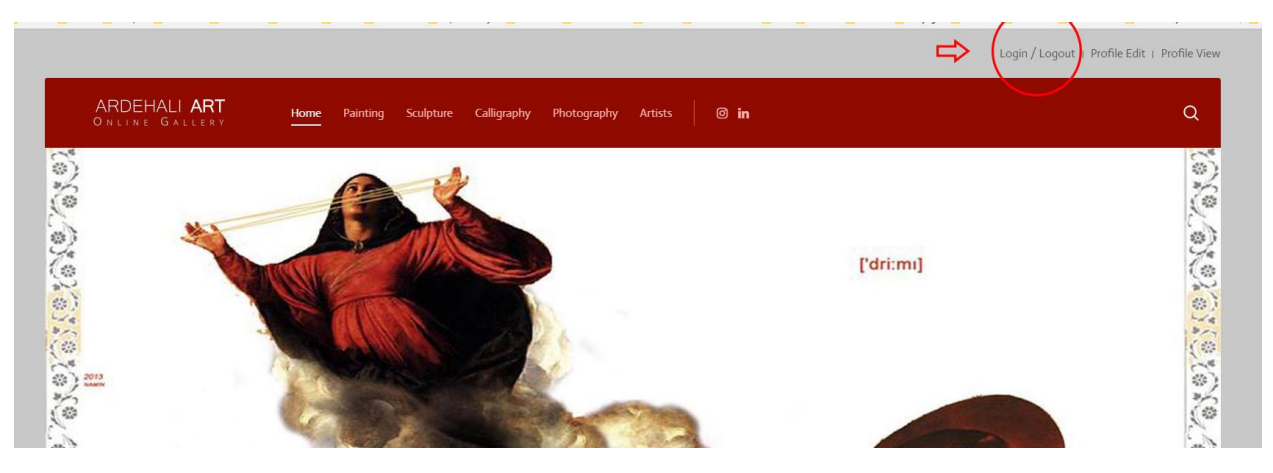

- 3. Click on Sing up
- 4. Fill the registration form as the sample below

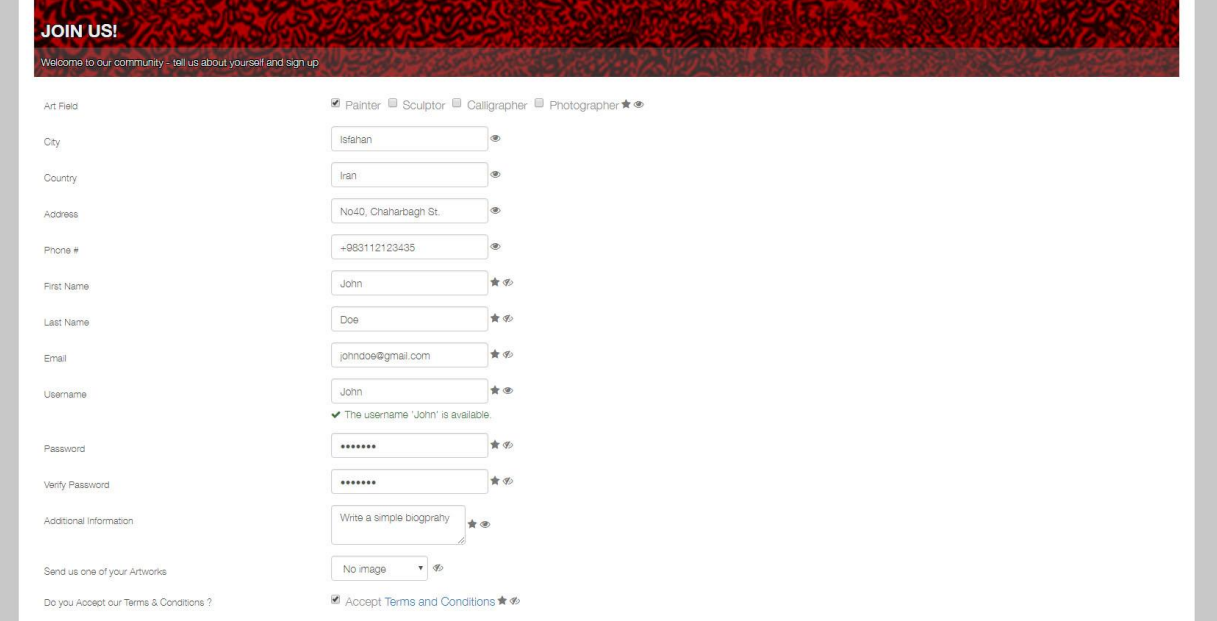

5. Please prepare and send us one of your finest Collected Artworks by selecting upload image and choose file In the section " send us one of your artworks "

# ARDEHALI ART

#### 6. Complete the puzzle task.

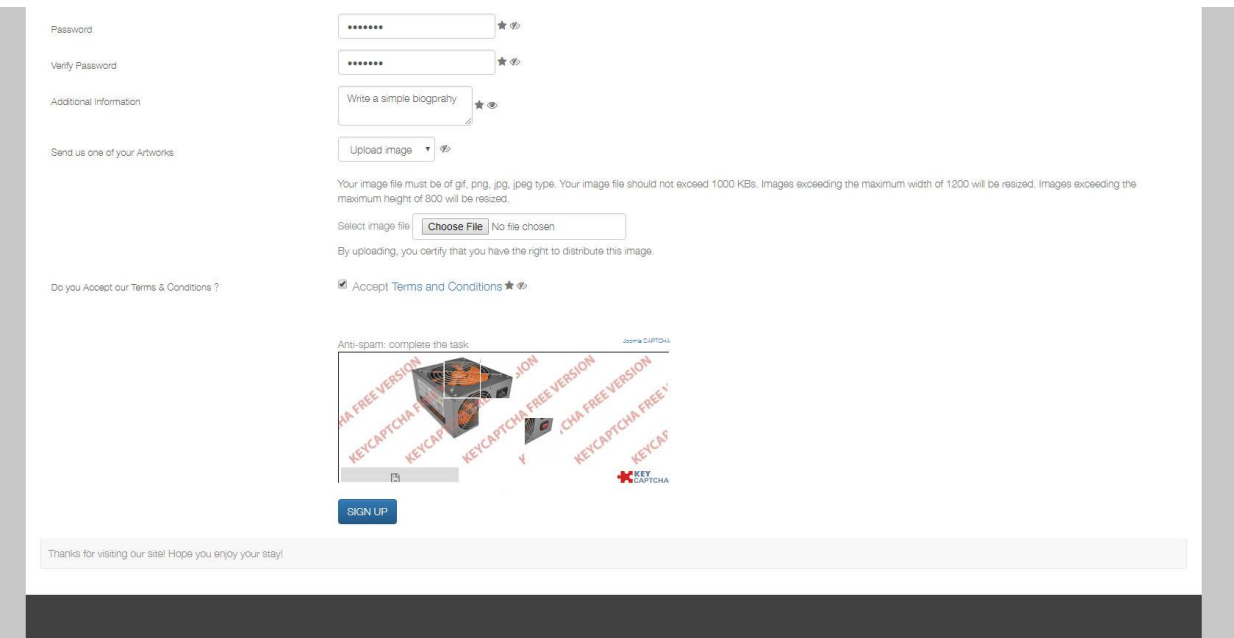

- 7. As soon as pressing signup button you will receive two messages one in the current page and another in your mail box.
- 8. Open Your mail box and find a message with this title : "*Ardehal Art - Your sign up request is pending approval ",*sometimes some mail services move confirmation emails to spam box, so please check your spam box in case that you couldn't find the confirmation message in your mail box.
- 9. Click on Hyperlink for confirming your account.

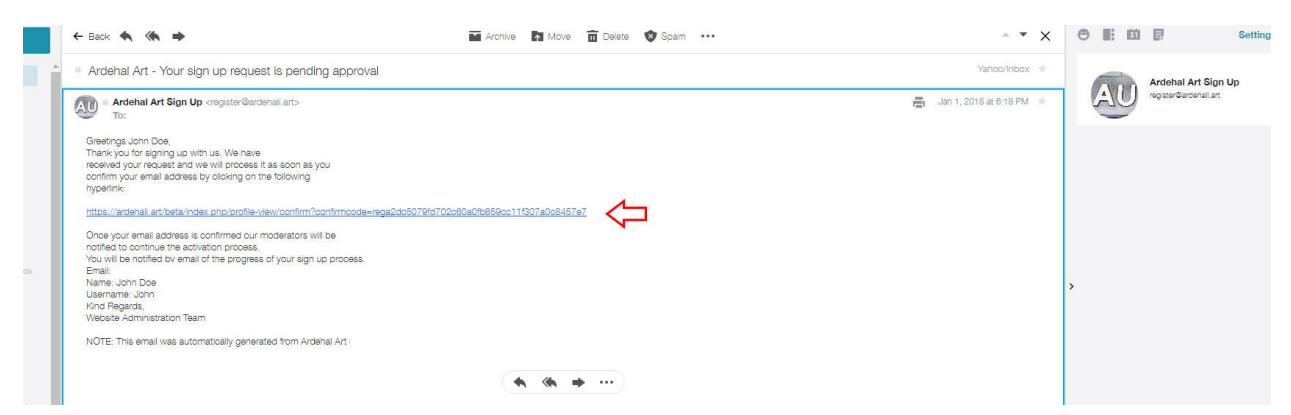

- 10. After Clicking on hyperlink you will receive another message : "Thank you for confirming your Email Address. Your account requires approval by a moderator. You will receive an email with the outcome of the review. " After receiving this message you should wait until the moderator approval and receiving a welcome message on your mailbox.
- 11. After Approval you can login by top menu
- 12. Enter Username / Password in the Artist Login Section

### ARDEHALI ART

- 13. After Registration you should contact us by sending an email to [register@ardehali.art](mailto:register@ardehali.art) let us know if you want to changing your Access from Artist to Dealer.
- 14. After Approval you can Access VIP Gallery in The Home Page

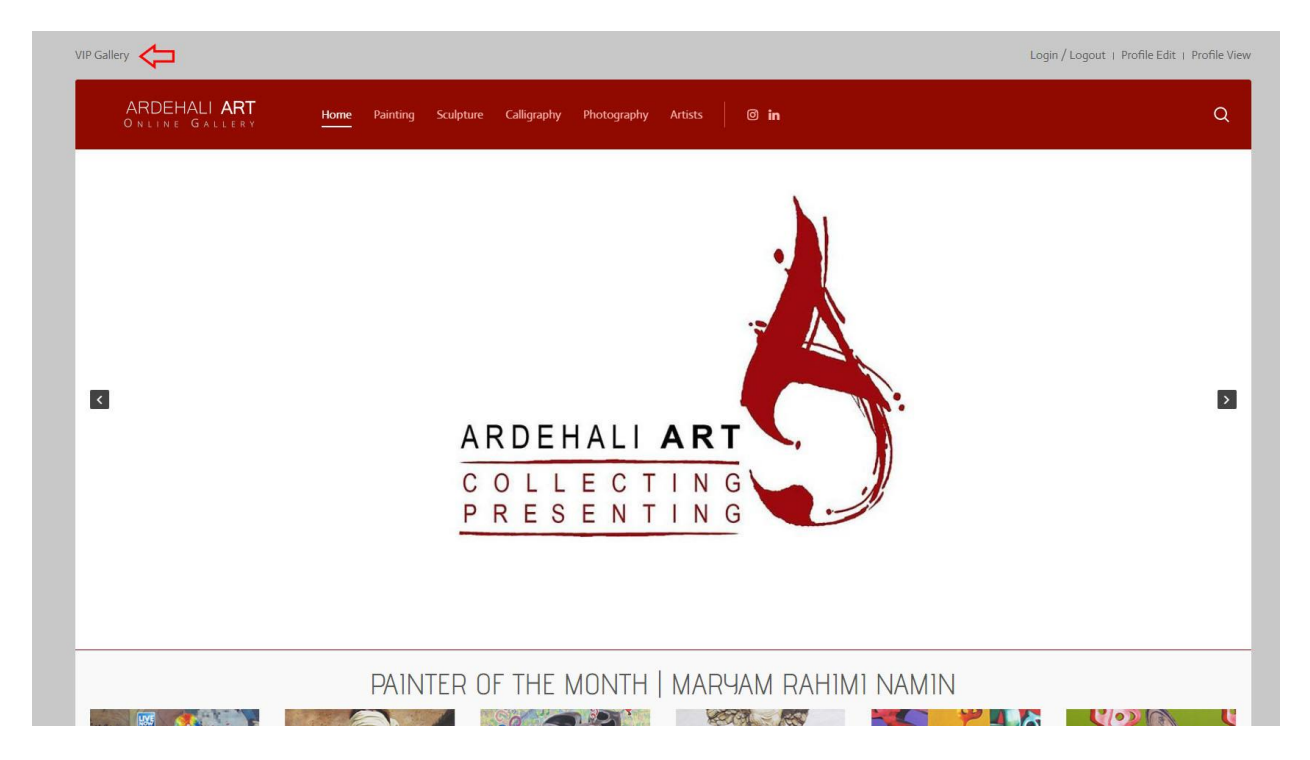

- 15. You can see another artists profile by visiting Artist section at the Main Menu.
- 16. If any problem occurs or in case of any question do not hesitate to contact our customer service by sending an email to register@ardehali.art
- 17. Wish You Best Luck